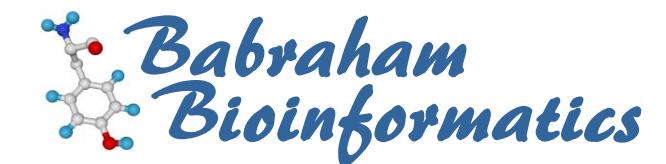

# **Staden Course Exercises**

*version 3.2 (public)* 

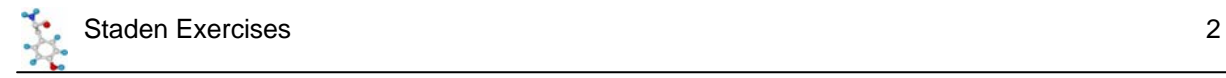

#### **Licence**

This manual is © 2007-8, Simon Andrews.

This manual is distributed under the creative commons Attribution-Non-Commercial-Share Alike 2.0 licence. This means that you are free:

- to copy, distribute, display, and perform the work
- to make derivative works

Under the following conditions:

- Attribution. You must give the original author credit.
- Non-Commercial. You may not use this work for commercial purposes.
- Share Alike. If you alter, transform, or build upon this work, you may distribute the resulting work only under a licence identical to this one.

Please note that:

- For any reuse or distribution, you must make clear to others the licence terms of this work.
- Any of these conditions can be waived if you get permission from the copyright holder.
- Nothing in this license impairs or restricts the author's moral rights.

Full details of this licence can be found at http://creativecommons.org/licenses/by-nc-sa/2.0/uk/legalcode

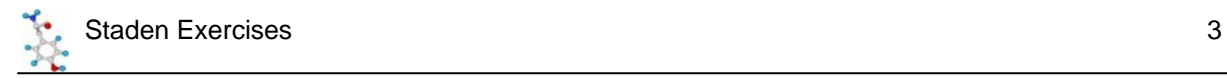

# **Exercise 1: Running Pregap**

- ♦ You should have a directory containing a batch of example sequencing files
- Start Pregap by opening the Software repository and double clicking on the Pregap4 icon
- ♦ Use the Add Files button, and the file selector to add in all the SCF files in the Staden directory
- ♦ Make the following changes to the default module configuration
	- ♦ In Quality Clip increase the "Average Confidence" cutoff to 20
- ♦ Switch to the Textual Output window and run Pregap
- Look at the log which is generated to see if everything worked OK

#### **Exercise 2: Importing Sequences into Gap**

- Start Gap by selecting double clicking the Gap4 icon in the Molbio Repository
- Create a new database called "assembly" in the Staden directory
- ♦ Use the "Normal Shotgun Assembly" to add in all the files listed in the pregap.passed file into this new database. Use the default assembly parameters
- ♦ Check how many contigs are created by looking at the Contig Selector
- Visualise how the traces are distributed across the contigs by generating a template display for all contigs

#### **Exercise 3: Using the Contig Editor**

- ♦ Open the longest contig in the contig editor
- ♦ Adjust the settings so that any differences are highlighted with a different background colour. Do not make difference highlighting case sensitive
- ♦ Save your view options so they will be restored in future
- Scroll through the contig and identify where there are problems. Look at the underlying traces in the problem regions to see how they might be resolved

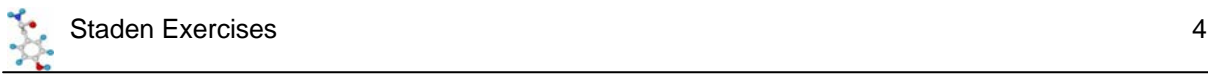

### **Exercise 4: Correcting Mistakes**

- ♦ Use the editing techniques you are shown to correct any mistakes in the assembly. Always use the lowest edit mode you can
- ♦ Save the changes you have made to your contig

## **Exercise 5: Joining Conitgs**

- Use the Find Internal Joins tool to look for potential overlaps between your contigs
- ♦ Use the join editor to join contigs together where the overlaps are solid. Edit the individual contigs as necessary to get the joins to work
- ♦ You should be able to get your assembly down to two contigs. You may find a small overlap between them but do not use this to make a final join.

#### **Exercise 6: Adding More Data**

- ♦ Add the "rawseq.txt" file as a single file to your existing assembly
- ♦ Use the find internal joins tool and the join editor to assemble your sequences to a single contig.
- ♦ Correct the contig so you are happy with the consensus it provides and save these changes.

#### **Exercise 7: Exporting Data**

- ♦ Export the consensus sequence for your contig into a FastA format file
- ♦ Dump the whole alignment of your assembly project into a text file and import it into a Word document.